# **IMPLEMENTASI** *SIMPLE QUEUE* **DAN FILTER** *WEBSITE* **UNTUK OPTIMASI** *MANAGEMENT BANDWIDTH* **PADA APARTEMEN MEDITERANIA**

#### **Muhammad Syarief<sup>1</sup> , Mohammad Badrul<sup>2</sup>**

Program Studi Sistem Informasi, Fakultas Teknologi Informasi, Universitas Nusa Mandiri Jl. Jatiwaringin No.2, Cipinang Melayu, Makasar Jakarta Timur E-mail: <u>muhammadsyarif1994@gmail.com<sup>1</sup>, [\\*mohammad.mbl@nusamandiri.ac.id](mailto:mohammad.mbl@nusamandiri.ac.id2)<sup>2</sup></u>

**Abstrak** – Jaringan komputer adalah kumpulan perangkat komputer yang saling terhubung dan saling berkomunikasi satu sama lain melalui media komunikasi. Kebutuhan jaringan komputer dalam sebuah perusahaan dapat bervariasi tergantung pada ukuran perusahaan, industri, dan tujuan bisnis. Penggunaan jaringan komputer yang optimal saat ini juga dibutuhkan oleh Apartemen Mediterania Boulevard Residences guna untuk melaksanakan rutinitas dan kinerja yang lebih baik lagi. Salah satu aspek yang belum terpenuhi pada bagian kantor Apartemen Mediterania Boulevard Residences saat ini yaitu kurang optimalnya akses internet yang belum stabil dari segi *bandwidth* atau kecepatan aksesnya. Selain itu permasalahan yang ditemui pada bagian kantor Apartemen Mediterania Boulevard Residences itu sendiri yaitu seringnya karyawan membuka aplikasi atau situs aplikasi yang tidak berkaitan dengan pekerjaan pada saat jam kerja berlangsung seperti *streaming* video yang mengonsumsi banyak *bandwidth*. Hal ini karena tidak ada penentuan skala prioritas, jika prioritas aplikasi atau layanan tidak ditetapkan dengan benar. Manajemen *bandwidth* merupakan proses mengontrol dan mengatur penggunaan *bandwidth* atau kapasitas jaringan dalam sebuah jaringan komputer. Tujuannya adalah untuk memastikan bahwa setiap pengguna atau aplikasi mendapatkan akses yang adil dan optimal terhadap sumber daya jaringan yang tersedia. Penelitian ini bertujuan untuk meningkatkan performa jaringan komputer khususnya jaringan internet yang ada di Apartemen Mediterania Boulevard Residences dengan cara meningkatkan efisiensi di dalam menggunakan *resource* supaya dapat memprioritaskan dan membatasi *bandwidth* dengan menggunakan *simple queue* dan *filtering website* sehingga pembagian *bandwidth* bisa dilakukan secara merata yang dapat meningkatkan kecepatan koneksi jaringan internet di setiap *client* Apartemen Mediterania Boulevard Residences.

**Kata Kunci:**, *Filter Web*, Internet, Jaringan, Manajemen *Bandwidth*, *Simple queue*

#### **I. PENDAHULUAN**

Jaringan komputer adalah kumpulan perangkat komputer yang saling terhubung dan saling berkomunikasi satu sama lain melalui media komunikasi seperti kabel, serat optik, atau nirkabel. Tujuan utama dari jaringan komputer adalah memungkinkan berbagi informasi, sumber daya, dan layanan antara perangkat-perangkat yang terhubung. Kebutuhan jaringan komputer dalam sebuah perusahaan dapat bervariasi tergantung pada ukuran perusahaan, industri, dan tujuan bisnis (Madcoms, 2016). Sebelum merancang atau mengimplementasikan jaringan komputer, penting untuk memahami kebutuhan khusus perusahaan dan mempertimbangkannya. Semakin besar suatu perusahaan, maka semakin banyak pula kebutuhan akan kinerja jaringan komputer yang optimal. Salah satu hal yang perlu dilakukan adalah dalam hal manajemen *bandwidth* (Supendar & Siregar, 2018). Penggunaan jaringan komputer yang optimal saat ini juga dibutuhkan oleh Apartemen Mediterania Boulevard Residences guna untuk melaksanakan rutinitas dan kinerja yang lebih baik lagi salah

yang belum terpenuhi pada bagian kantor Apartemen Mediterania Boulevard Residences saat ini yaitu kurang optimalnya akses internet yang belum stabil dari segi *bandwidth* atau kecepatan aksesnya. Selain itu permasalahan yang ditemui pada bagian kantor Apartemen Mediterania Boulevard Residences itu sendiri yaitu seringnya karyawan membuka aplikasi atau situs aplikasi yang tidak berkaitan dengan pekerjaan pada saat jam kerja berlangsung seperti *streaming* video yang mengonsumsi banyak *bandwidth* yang mengakibatkan kemacetan pada jaringan jika tidak ada mekanisme untuk mengendalikan penggunaannya. Permasalahan tersebut tidak lepas dari segi *bandwidth* yang disediakan oleh ISP (*Internet Service Provider*) yang terkadang dirasa belum optimal pada saat digunakan oleh *user* yang tentunya dapat mengganggu kinerja jaringan secara keseluruhan dan menciptakan ketidakseimbangan dalam penggunaan sumber daya jaringan. Hal ini

satunya tentang pengaturan *bandwidth* atau

Apartemen Mediterania Boulevard Residences merupakan sebuah perusahaan yang bergerak pada bidang penyewaan tempat tinggal. Salah satu aspek

manajemen *bandwidth*.

karena tidak ada penentuan skala prioritas, jika prioritas aplikasi atau layanan tidak ditetapkan dengan benar, aplikasi atau layanan yang seharusnya mendapatkan prioritas lebih tinggi mungkin tidak menerima alokasi *bandwidth* yang memadai (Prasetyo et al., 2019). Ini dapat mengakibatkan pengalaman pengguna yang buruk untuk aplikasi atau layanan tersebut.

Manajemen *bandwidth* merupakan proses mengontrol dan mengatur penggunaan *bandwidth* atau kapasitas jaringan dalam sebuah jaringan komputer. Tujuannya adalah untuk memastikan bahwa setiap pengguna atau aplikasi mendapatkan akses yang adil dan optimal terhadap sumber daya jaringan yang tersedia (Dicky Zulkifli & Yunita, 2022). Dalam jaringan komputer, *bandwidth* mengacu pada kapasitas maksimum transfer data yang dapat dilakukan melalui jaringan dalam satu waktu. Manajemen *bandwidth* melibatkan implementasi kebijakan dan mekanisme untuk mengatur dan mengontrol aliran data dalam jaringan. Salah satu metode yang digunakan untuk mengatasi kekurangan bandwdith dalam perusahaan adalah metode *simple queue*. Metode *simple queue* merupakan satu fitur yang digunakan untuk mengatur dan mengendalikan lalu lintas jaringan berdasarkan antrian sederhana(Agung & Harafani, 2022). *Simple queue*, dapat memprioritaskan dan membatasi *bandwidth* untuk berbagai jenis lalu lintas, seperti pengguna, alamat IP, protokol, atau port(Sopandi et al., 2023). Untuk lebih meningkatkan performa jaringan komputer, bisa ditambahkan fitur lain yaitu *filtering web* yang berfungsi meningkatkan efisiensi didalam<br>menggunakan *resource* pada router yang menggunakan *resource* pada *router* yang digunakan. Dengan *Filtering web*, seorang IT bisa menambahkan aturan-aturan tambahan untuk memblokir atau mengizinkan akses ke situs web lainnya berdasarkan kriteria yang berbeda sehingga performa jaringan komputer bisa lebih optimal(Prasetyo et al., 2019).

Penelitian ini bertujuan untuk meningkatkan performa jaringan komputer khususnya jaringan internet yang ada di Apartemen Mediterania Boulevard Residences dengan cara meningkatkan efisiensi didalam menggunakan *resource* supaya dapat memprioritaskan dan membatasi *bandwidth* untuk berbagai jenis lalu lintas, seperti pengguna, alamat IP, protokol, atau port dengan menggunakan metode *simple queue* dan *filtering web*site yang digunakan sehingga pembagian *bandwidth* bisa dilakukan secara merata yang dapat meningkatkan kecepatan koneksi jaringan internet di setiap client Apartemen Mediterania Boulevard Residences.

#### **II. TINJAUAN PUSTAKA**

#### A. Konsep Dasar Jaringan

Jaringan komputer adalah adalah kumpulan beberapa komputer (dan perangkat lain seperti

*router*, *Switch*, dan sebagainya) yang saling terhubung satu sama lain melalui media perantara (Madcoms, 2015a). Secara lebih sederhana, jaringan komputer dapat diartikan sebagai sekumpulan komputer beserta mekanisme dan prosedurnya yang saling terhubung dan berkomunikasi. Komunikasi yang dilakukan oleh komputer tersebut dapat berupa transfer berbagai data, instruksi, dan informasi dari satu komputer ke komputer lain(Fauzi & Maulana, 2019).

Dibandingkan dengan komputer yang berdiri sendiri (*stand-alone*), jaringan komputer memiliki beberapa keunggulan antara lain:

1. Berbagi peralatan dan sumber daya

Beberapa komputer dimungkinkan untuk saling memanfaatkan sumber daya yang ada, seperti printer, harddisk, serta perangkat lunak bersama, seperti aplikasi perkantoran, basis data (*database*), dan sistem informasi. Penggunaan perangkat secara bersama ini akan menghemat biaya dan meningkatkan efektivitas peralatan tersebut (Madcoms, 2015b).

2. Integrasi data

Jaringan komputer memungkinkan pengintegrasian data dari atau ke semua komputer yang terhubung dalam jaringan tersebut (Komputer, 2012).

3. Komunikasi

Jaringan komputer memungkinkan komunikasi antar pemakai komputer, baik melalui e-mail, *teleconference* dan sebagainya.

4. Keamanan (*Security*)

Jaringan komputer mempermudah dalam pemberian perlindungan terhadap data. Meskipun data pada sebuah komputer dapat diakses oleh komputer lain tetapi kita dapat membatasi akses orang lain terhadap data tersebut. Selain itu kita juga bisa melakukan pengamanan terpusat atas seluruh komputer yang terhubung ke jaringan.

- B. Klasifikasi Jaringan Komputer
- 1. *Local Area Network*/LAN

LAN adalah jaringan komputer yang mencover area lokal, seperti rumah, kantor atau group dari bangunan. LAN sekarang lebih banyak menggunakan teknologi berdasar IEEE 802.3 Ethernet *Switch*, atau dengan Wi-Fi (Sukaridhoto, 2014). Kebanyakan berjalan pada kecepatan 10, 100, atau 1000 Mbps. Perbedaan yang mencolok antara *Local Area Network* (LAN) dengan *Wide Area Network* (WAN) adalah menggunakan data lebih banyak, hanya untuk daerah yang kecil, dan tidak memerlukan sewa jaringan (Warnillah & Simpony, 2020). Walaupun sekarang *ethernet Switch* yang paling banyak digunakan pada layer fisik dengan menggunakan TCP/IP sebagai protokol, setidaknya masih banyak perangkat lainnya yang dapat digunakan untuk membangun LAN.

LAN dapat dihubungkan dengan LAN yang lain menggunakan *router* dan *leased line* untuk membentuk WAN. Selain itu dapat terkoneksi ke internet dan bisa terhubung dengan LAN yang lain dengan menggunakan tunnel dan teknologi VPN.

2. *Metropolitan Area Network* (MAN)

Metropolitan Area *Network* (MAN) adalah sebuah jaringan menggunakan teknologi yang sama dengan LAN, hanya ukuranya bisannya lebih luas daripada LAN, MAN dapat mencakup kantor-kantor, perusahaan yang letaknya berdekatan atau antar sebuah kota dan dapat dimanfaatkan untuk keperluan pribadi (swasta) atau umum. Metropolitan Area *Network* mampu menunjang data dan suara, bahkan dapat berhubungan dengan jaringan televisi kabel (Madcoms, 2015a).

3. *Wide Area Network* (WAN)

Wide Area *Network* (WAN) jangkauanya mencakup daerah geografis yang lebih luas, seringkali mencakup sebuah negara bahkan benua, WAN terdiri dari kumpulan LAN dan MAN dan mesin mesin yang bertujuan untuk menjalankan program aplikasi pemakai (Madcoms, 2015b). Pada sebagian besar WAN, jaringan terdiri dari sejumlah kabel atau saluran telepon yang menghubungkan sepasang *router*. Bila dua *router* yang tidak mengandung kabel yang sama akan melakukan komunikasi secara tak lagsung melalui *router* lainnya. Ketika sebuah paket dikirimkan dari sebuah *router* ke *router* lainnya melalui *router* perantara atau lebih, maka paket akan di terima *router* dalam keadaan lengkap, disimpan sampai saluran output menjadi bebas, kemudian diteruskan.

C. Perangkat Keras jaringan

Ada beberapa perangkat keras yang digunakan untuk penelitian ini antara lain:

1. Modem

Modem berasal dari singkatan Modulator Demodulator. Modulator merupakan bagian yang mengubah sinyal informasi kedalam sinyal pembawa (carrier) dan siap untuk dikirimkan, sedangkan Demodulator adalah bagian yang memisahkan sinyal informasi (yang berisi data atau pesan) dari sinyal pembawa yang diterima sehingga informasi tersebut dapat diterima dengan baik. Modem merupakan penggabungan kedua-duanya, artinya modem adalah alat komunikasi dua arah (Fauzi & Maulana, 2019).

2. *Router*

*Router* sering digunakan untuk menghubungkan beberapa *network*. Baik *network* yang sama maupun berbeda dari sei teknologinya (Komputer, 2012). *Router* juga digunakan untuk membagi *network* besar menjadi beberapa buah sub*network* (*network*-*network* kecil). Setiap sub*network* seolah-olah "terisolir" dari *network*

lain. Hal ini dapat membagi-bagi traffic yang akan berdampak positif pada performa *network*. Sebuah *router* memiliki kemampuan routing. Artinya *router* secara cerdas dapat mengetahui kemana rute perjalanan informasi (yang disebut packet) akan dilewatkan, apakah ditujukan untuk host lain yang satu *network* atau berbeda *network*.

*3. Bridge*

*Bridge* atau transparent bridge merupakan perangkat *network* yang digunakan untuk menghubungkan dua buah LAN (Local Area *Network*) atau membagi sebuah LAN menjadi dua buah segmen. Tujuannya adalah untuk mengurangi traffic sedemikian rupa sehingga dapat meningkatkan performa *network* (Madcoms, 2015a).

*4. Switch/Hub*

*Switch* adalah *bridge* yang memiliki banyak port, sehingga disebut sebagai *multiport bridge*. *Switch* berfungsi sebagai sentral atau konsestrator pada sebuah *network* (Madcoms, 2015b). *Switch* dapat mempelajari alamat *hardware host* tujuan, sehingga infoemasi berupa data bisa langsung dikirim ke host tujuan. Sedangkan *hub* mirip dengan *Switch*, namun hub tidak secerdas *Switch*. Jika *Switch* mengirim suatu informasi langsung dikirim ke host tujuan, kalau hub mengirim informasi tersebut ke semua *host*. Kondisi seperti ini menyebabkan beban *traffic* yang tinggi. Oleh sebab itu, hub biasanya digunakan pada *network* berskala kecil, seperti *network* di Lab.komputer sekolah, warnet dll.

5. NIC

NIC (*network interface card*) adalah expansion board yang digunakan supaya komputer dapat dihubungkan dengan jaringan. sebagian besar NIC dirancang untuk jaringan, protokol, dan media tertentu. NIC biasa disebut dengan LAN card (Local Area *Network* Card).

## D. Manajemen Jaringan

Manajemen jaringan yang penulis ingin uraikan disini ialah tentang pengertian *bandwidth*, manajemen *bandwidth*.

1. *Bandwidth*

*Bandwidth* merupakan kisaran frekuensi yang dinyatakan dalam kilobit per detik (kbps), yang dapat melewatkan channel transmisi dalam sebuah jaringan. *Bandwidth* menentukan kecepatan pengiriman data melalui channel. Semakin besar *bandwidth* yang diberikan, semakin banyak data yang dapat dikirimkan pada waktu yang sudah ditentukan (Warnillah & Simpony, 2020). *Bandwidth* disebut juga Data Transfer atau *Site Traffic* adalah data yang keluar dan masuk atau upload dan download ke perangkat komputer. *Bandwidth* yang tidak dibagi secara merata akan mengakibatkan

koneksi pada sebagian *user (Client)* menjadi lambat. Hal ini terjadi disebabkan sebagian user ada yang memang sedang dalam aktivitas yang menguras *bandwidth* seperti browsing atau *download*, agar trafic menjadi seimbang maka dibutuhkan *bandwidth* manager pada mikrotik.

2. Manajemen *Bandwidth*

Manajemen *bandwidth* merupakan teknik pengelolaan jaringan sebagai usaha untuk memberikan performa jaringan yang adil dan memuaskan. Manajemen *bandwidth* juga digunakan untuk memastikan *bandwidth* yang memadai untuk memenuhi kebutuhan trafik data dan informasi serta mencegah persaingan antara aplikasi (Warnillah & Simpony, 2020). Manajemen *bandwidth* menjadi hal mutlak bagi jaringan multi layanan, semakin banyak dan bervariasinya aplikasi yang dapat dilayani oleh suatu jaringan akan berpengaruh pada penggunaan link dalam jaringan tersebut.

#### E. Metode *Simple queue*

*Simple queue* merupakan teknik antrian pada sistem manajemen *bandwidth* pada *router* mikrotik. *Simple queue* merupakan teknik antrian dengan metode FIFO (*First Input First Output*). Teknik antrian FIFO adalah paket data yang pertama datang akan diproses terlebih dahulu dan dimasukkan ke dalam antrian, kemudian dikeluarkan sesuai dengan urutan kedatangannya. Cara pelimitan dengan menggunakan pelimitan sederhana berdasarkan *data rate*. *Simple queue* juga merupakan cara termudah untuk melakukan manajemen *bandwidth* yang diterapkan pada jaringan skala kecil sampai menengah untuk mengatur pemakaian *bandwidth upload* dan *download* tiap *user* (Madcoms, 2015a). Metode *Simple queue* adalah salah satu fitur yang ada di MikroTik *Router*OS yang digunakan untuk mengatur dan mengendalikan lalu lintas jaringan berdasarkan antrian sederhana. Metode ini memungkinkan Anda untuk membatasi *bandwidth*, memprioritaskan lalu lintas, dan mengontrol penggunaan sumber daya jaringan.

Berikut adalah langkah-langkah untuk menggunakan metode *Simple queue* di MikroTik(Madcoms, 2015a):

- 1. Mengakses *Router*OS: Untuk mengkonfigurasi *Simple queue*, Anda perlu mengakses perangkat MikroTik menggunakan Winbox atau koneksi Terminal.
- 2. Membuat Antrian: Di menu "Queue", buatlah antrian baru dengan mengklik tombol "Add New" atau menggunakan perintah CLI "queue simple add". Pada saat pembuatan antrian, Anda dapat mengatur parameter seperti nama antrian, target (misalnya, alamat IP atau subnet), limit *bandwidth*, prioritas, dan aturan lainnya.
- 3. Mengatur Limit *Bandwidth*: Tetapkan batasan *bandwidth* untuk antrian dengan mengatur

parameter "Max Limit". Anda dapat mengatur limit *bandwidth* dalam bentuk pengaturan maksimum (misalnya, 1M untuk 1 Megabit per detik) atau sebagai persentase dari *bandwidth* total yang tersedia.

- 4. Menentukan Prioritas: Jika Anda ingin memberikan prioritas tertentu pada antrian, Anda dapat mengatur nilai "Priority" untuk setiap antrian. Antrian dengan prioritas yang lebih tinggi akan mendapatkan alokasi *bandwidth* yang lebih besar saat lalu lintas jaringan sibuk.
- 5. Mengatur Target: Tentukan target antrian, misalnya alamat IP atau subnet yang ingin Anda batasi atau priotitaskan lalu lintasnya.
- 6. Mengaktifkan Antrian: Setelah antrian dibuat, pastikan untuk mengaktifkannya agar konfigurasi berlaku. Anda dapat mengaktifkan antrian dengan mengklik tombol "Enable" atau menggunakan perintah CLI "queue simple enable".
- 7. Memantau Antrian: Anda dapat memantau kinerja antrian dengan melihat statistik seperti jumlah paket, jumlah *byte*, dan penggunaan *bandwidth*. Informasi ini dapat ditemukan di menu "Queue" atau dengan menggunakan perintah CLI "queue simple print".
- F. Filtering/Pembatasan web

Secara umum, *firewall filtering* biasanya dilakukan dengan cara mendefinisakn *Ip Address*, baik itu *Src-Address* maupun *Dst-Address*. Ketika ingin blok komputer *client* yang memiliki ip tertentu atau ketika ingin blok web tertentu berdasarkan ip web tersebut. Untuk memblokir website yaitu dengan *Firewall filter rules* dan *address list*, yang dimana keduanya saling berkaitan (Madcoms, 2016).

*Filtering web* adalah proses mengendalikan akses pengguna terhadap situs web berdasarkan kriteria tertentu. Hal ini dilakukan untuk membatasi atau memblokir akses ke situs web yang dianggap tidak diinginkan atau tidak pantas, serta untuk meningkatkan keamanan, produktivitas, dan kepatuhan dalam lingkungan jaringan.

Beberapa kriteria yang sering digunakan dalam *filtering web* meliputi:

- 1. Kategori Situs: Situs web dikelompokkan ke dalam kategori tertentu, seperti sosial media, perjudian, konten dewasa, atau streaming video. *Filtering web* dapat dilakukan dengan memblokir akses ke kategori-kategori situs tertentu.
- 2. Daftar Hitam (*Blacklist*): Daftar hitam berisi daftar situs web yang secara khusus diblokir atau tidak diizinkan aksesnya. Daftar ini dapat berisi situs web yang dianggap berbahaya, ilegal, atau tidak diinginkan.
- 3. Daftar Putih (*Whitelist*): Daftar putih berisi daftar situs web yang diizinkan untuk diakses.

Hanya situs web yang ada dalam daftar putih yang diperbolehkan, sementara situs web lainnya akan diblokir.

- 4. Kata Kunci dan Frase: *Filtering web* juga dapat dilakukan dengan memblokir akses ke situs web yang mengandung kata kunci atau frase tertentu. Misalnya, Anda dapat memblokir situs web yang mengandung kata-kata kasar atau kata-kata terkait kegiatan yang tidak diinginkan.
- 5. Waktu Akses: *Filtering web* dapat dikonfigurasi untuk membatasi akses ke situs web tertentu pada waktu-waktu tertentu. Misalnya, Anda dapat membatasi akses ke situs media sosial selama jam kerja.

Di dalam filter rules terdapat fungsi DROP (menutup), ACCEPT (mengijinkan) yang digunakan sebagai pemberi akses paket koneksi, baik koneksi yang diijinkan maupun paket yang tidak diperbolehkan melewati *router*." Ketika ingin melakukan filtering terhadap beberapa ip yang tidak berurutan atau acak. Apabila kita buat rule satu persatu, tentu akan menjadi hal yang melelahkan. Dengan kondisi seperti ini, kita bisa menerapkan group ip membuat addrest list.

#### G. *State of the Art*

Beberapa penelitian yang membahas tema yang sama seperti yang dilakukan oleh peneliti antara lain:

- 1. Penelitian yang dilakukan oleh (Prasetyo et al., 2019) yang membahas tentang implementasi manajemen *bandwidth* dan *filtering web* access control dengan menggunakan address list yang bertujuan untuk menyelesaikan masalah jaringan internet yang digunakan untuk menunjang kegiatan operasional di CV. Cahaya Indo Alumunium.
- 2. Penelitian yang dilakukan oleh (Musmuharam & Eko Suharyanto, 2020) yang membahas tentang manajemen *bandwidth* dengan menggunakan metode *simple queue* di SMKN 5 Batam. Hasilnya adalah dengan implementasi manajemen *bandwidth* jaringan internet lebih stabil dan merata.
- 3. Penelitian yang dilakukan oleh (Supendar & Siregar, 2018) yang membahas tentang metode queue tree dalam membangun manajemen *bandwidth* dengan menggunakan mikrotik. Dengan menggunakan metode *simple queue*, jaringan menjadi lebih stabil dan lebih simple dalam pengelolaan *bandwidth* di jaringan internet.

### **III. METODE PENELITIAN**

Untuk memperoleh data yang akurat dalam penulisan ini, penulis menggunakan beberapa tahapan sebagai sarana untuk membantu serta memudahkan penulis dalam penyusunan laporan.

Adapun tahapan yang penulis gunakan yaitu Analisa Penelitian dan Metode pengumpulan data. A. Analisa Penelitian

Analisa penelitian yang digunakan penulis dalam penelitian ini dengan beberapa tahapan adalah Analisa kebutuhan, Desain, Testing, dan Implementasi.

1. Analisa Kebutuhan

Tahap awal ini dilakukan analisa kebutuhan terhadap permasalahan yang ada, untuk mengatasi hal tersebut dibutuhkan perangkat jaringan yaitu *router* digunakan untuk manajeman *bandwidth* dari perusahaan,

#### 2. Desain

Dari data-data yang didapatkan sebelumnya, maka akan dibuat rancangan *topologi star* yang telah disesuaikan dari skema jaringan, dengan menentukan filter *Simple queue* untuk layanan jaringan.

3. Testing

Ketika di desain rancangan sistem yang dibuat, maka akan dilakukan testing dari aplikasi vmware untuk membuktikan kebenaran dan menjawab solusi atas permasalahan yang timbul dari awal sejak dilakukan analisa.

4. Implementasi

Setelah testing dilakukan langkah selanjutnya adalah menerapkan semua yang telah direncanakan dan didesain sebelumnya, supaya dapat menyelesaikan permasalahan yang ada.

B. Metode Pengumpulan Data

Dalam melakukan pengumpulan data, penulis menggunakan beberapa metode penelitian, yaitu:

1. Observasi

Penulis melakukan pengumpulan data secara langsung di dalam kantor Apartemen Mediterania Boulevard Residences, dengan melihat objek penelitian dari sejumlah orang yang bekerja di kantor tersebut dalam jangka waktu bersamaan.

2. Wawancara

Penulis melakukan tanya jawab dengan bagian IT pada Apartemen Mediterania Boulevard Residences yang berkaitan dengan jaringan komputer.

3. Studi Pustaka

Pada sudi pustaka, penulis mengumpulkan dan memperoleh data seperti membaca, meneliti dan menganalisis dari buku-buku referensi diperpustakaan, junal dan artikel yang berkaitan dengan materi skripsi untuk mendapatkan solusi atau gambaran mengenai permasalah terkait.

#### **IV. HASIL DAN PEMBAHASAN**

Dalam pembahasan ini, penulis membahas tentang jaringan yang sedang diterapkan di perusahaan dan usulan jaringan yang penulis usulkan.

#### **A. Jaringan Usulan**

Berdasarkan permasalahan yang terjadi pada Apartemen Mediterania Boulevard Residences, maka penulis mengusulkan untuk menerapkan rancangan yang penulis buat, sebagai berikut:

- 1. Untuk memanajemen *bandwidth*, menggunakan aplikasi winbox dengan menentukan *bandwidth* awal upload 5Mbps dan download 5Mbps, menggunakan menu *simple queue* dari setiap *user* yang berada di Apartemen Mediterania Boulevard Residences.
- 2. Untuk pemblokiran *website*, mengatur hak akses dengan cara memblok beberapa situs yang dianggap mengganggu kinerja perusahaan sesuai kebijakan atau ketentuan perusahaan, diantaranya Facebook, Youtube, Twitter, atau yang lainnya.

#### **B. Topologi Jaringan**

Topologi jaringan yang digunakan pada kantor Apartemen Mediterania Boulevard Residences menggunakan topologi star, dari analisa sistem yang sedang berjalan dimana semua perangkat komputer terhubung ke *Switch*. Alasan mengapa memilih topologi star, karena mudah pemasangannya dan perawatan jaringannya. Jika terdapat masalah pada satu komputer, maka jaringan komputer yang lain tidak terganggu.

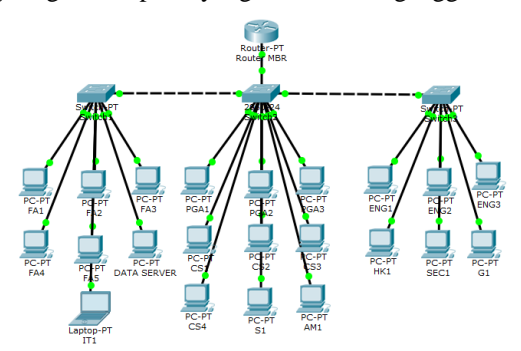

Sumber: Penelitian tahun 2022

Gambar 1. Topologi Jaringan Kantor Apartemen

#### **C. Skema Jaringan**

Pada penelitian ini penulis mencoba untuk menggambarkan usulan penulis dalam bentuk skema implementasi jaringan usulan tersebut menggunakan *software simulator*. *Software* yang penulis gunakan adalah Cisco Packet Trace versi 6.2.0.0052 keluaran dari Cisco. Penulis memberikan gambaran koneksi yang digunakan untuk mengimplementasikan pembagian *bandwidth*, Berikut adalah skema jaringan yang penulis buat berdasarkan topologi yang sedang digunakan pada kantor, tanpa merubah topologi asli dari perusahaan. Dengan menggunakan 3 PC yang terinstall pada Aplikasi VMware sebagai terinstall pada Aplikasi VMware sebagai contohnya.

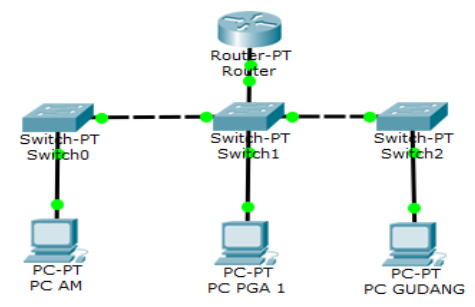

Sumber: Penelitian tahun 2022

Gambar 2. Skema Jaringan Komputer Simulasi

# Detail IP *Address*, sebagai berikut:

- 1. IP ISP (*Internet Service Provider*): 101.128.73.237
- 2. IP *Router* Public: 101.128.73.233
- 3. IP *Router* Lokal: 192.168.28.1
- 4. IP PC AM: 192.168.28.52
- 5. IP PC PGA 1 : 192.168.28.21
- 6. IP PC Gudang: 192.168.28.73

#### **D. Keamanan Jaringan**

Keamanan jaringan komputer yang penulis ingin terapkan pada Apartemen Mediterania Residences Boulevard, sebagai berikut:

- 1. Membatasi *bandwidth* dari beberapa *client* yang terhubung dengan *internet*, sesuai ketentuan atau kebijakan dari perusahaan.
- 2. Mengatur keamanan *firewall* (*Address List*) dalam menu winbox, untuk memblock beberapa situs pada masing-masing *user*.
- 3. Untuk *antivirus* yang digunakan harus selalu terjaga dengan baik yaitu dengan selalu *update antivirus* Norton dan menscan virus secara berkala.

#### **E. Rancangan Aplikasi**

Dalam perancangan aplikasi, penulis menggunakan simulasi menggunakan VMware, tanpa merubah topologi asli dari perusahaan, dengan menginstall *Router*OSMikrotik, dua Windows XP dan satu Windows 7 sebagai PC User. 1. Instalasi *Router*OSMikrotik

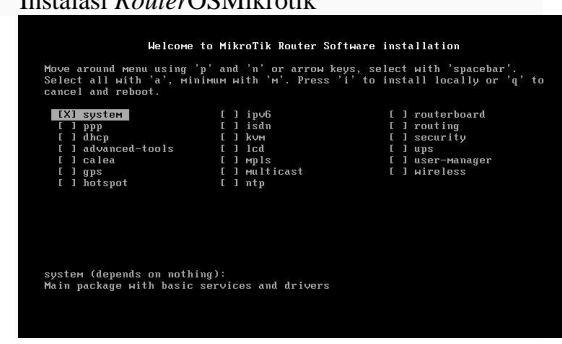

Sumber: Penelitian tahun 2022

Gambar 3. Proses Instalasi *Router*OSMikrotik(1)

2. Memilih paket *service* yang disediakan mikrotik, tekan tombol (a) pada *keyboard* untuk memilih semua paket, tekan (m) untuk pilihan

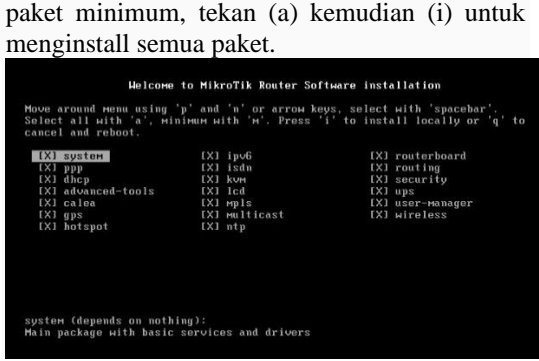

Sumber: Penelitian tahun 2022

Gambar 4. Proses Instalasi *Router*OSMikrotik(2)

3. Tekan (y) untuk melanjutkan format disk, dan menunggu proses selesai.

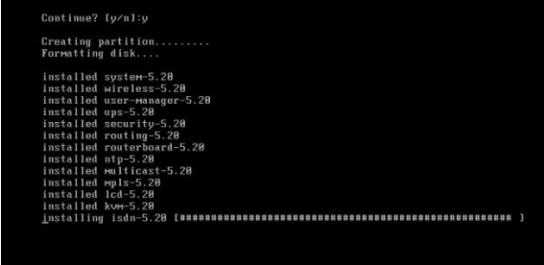

Sumber: Penelitian tahun 2022

Gambar 5. Proses Instalasi *Router*OSMikrotik(3)

4. Jika sudah selesai maka masuk kedalam tampilan login. ketik admin, dan *password* dikosongkan.

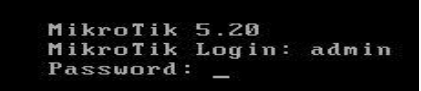

Sumber: Penelitian tahun 2022

Gambar 6. Proses Instalasi *Router*OSMikrotik(4)

5. Tekan enter untuk melanjutkan.

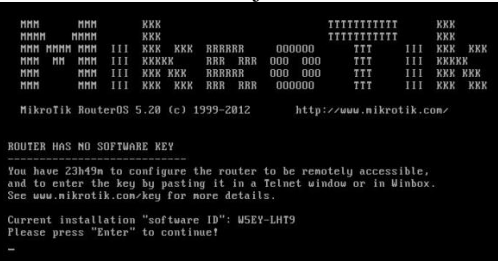

#### Sumber: Penelitian tahun 2022

Gambar 7. Proses Instalasi *Router*OSMikrotik(5)

6. Mengatur koneksi jaringan dengan penambahan dengan penambahan mikrotik *remote router* menggunakan aplikasi winbox. Tampilan awal aplikasi winbox. Ketik dan masukkan pada menu login: admin dan *password* : (dikosongkan)

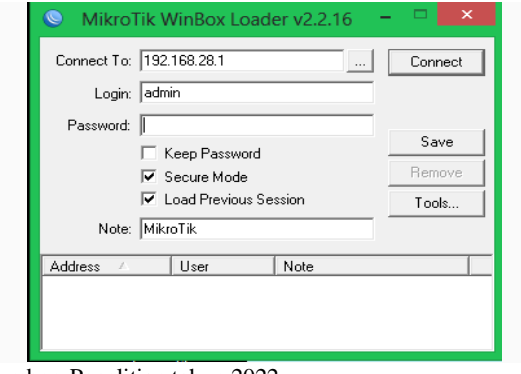

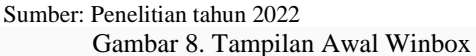

7. Tampilan untuk setting penggantian nama *interface ether1 ether2* menjadi *Public* dan *Local* dan setting ip pada setiap *interface.*

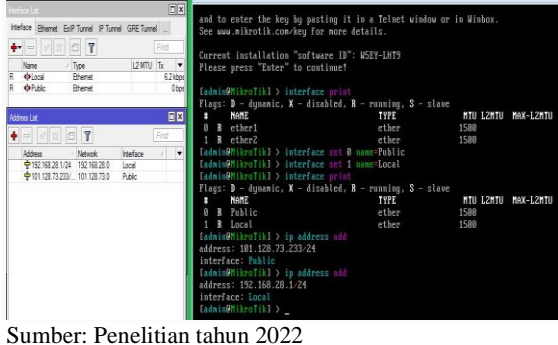

Gambar 9. Setting Ganti Nama Interface dan Setting IP

8. Untuk setting ip *firewall* nat, setting ip dns, setting ip route gateway, dimana ip *route gateway* ini adalah ip nat pada VMnet8 pada VMware, dan tes ping ke ip *route gateway* tersebut, hasilnya ( REPLY ).

| masquerade                         |                                                                                                    |
|------------------------------------|----------------------------------------------------------------------------------------------------|
|                                    | Iadmin@MikroTikl > ip dns set allow-renote-requests=yes servers=101.128.73.237                                     |
|                                    | Iadmin@MikroTikl > ip route add gateway=101.128.73.237                                                             |
|                                    |                                                                                                    |
|                                    | [admin@MikroTik] > ping 101.128.73.237                                                                             |
| HOS T                              | SIZE TTL TIME STATUS                                                                                               |
| 101.128.73.237                     | 56 128 9ns                                                                                                    |
| 101.128.73.237                     |                                                                                                    |
|                                    | 56 128 1ms                                                                                                    |
| 101.128.73.237                     | 56 128 Øns                                                                                                    |
|                                    | sent=3 received=3 packet-loss=0% min-rtt=0ms aug-rtt=3ms max-rtt=9ms                                               |
|                                    |                                                                                                    |
|                                    |                                                                                                    |
| [admin@MikroTik] >                 |                                                                                                    |
|                                    |                                                                                                    |
| Call Safe Mode                     |                                                                                                    |
| <b>Interfaces</b><br>Wreless       | $\Box$<br>Filter Rules NAT Mangle Service Ports Connections Address Lists Layer7 Protocols                         |
| Bridge                             | Reset Counters<br>lall<br>$\blacksquare$<br>  23<br>$\mathbf{v}$<br><b>BB</b> Reset All Counters<br>Find<br>$\sim$ |
| ppp                                | Artisen<br>Out, Int Bytes<br>$\overline{a}$<br>Chain<br>Parkets                                                    |
| Meeh<br>r<br>IP                    | vil masquerade<br>$\overline{a}$<br>Public<br>5.2 KiB<br>46<br>ercryat<br>$\Box$                                   |
| P.<br>IP <sub>Y</sub> <sub>6</sub> | Servers: 101.128.73.237<br>٠<br>ok                                                                                 |
| P.<br><b>MPLS</b>                  | Dynamic Servers:<br>Cancel                                                                                         |
| B<br>Routing<br>b                  | Apply<br>Allow Remote Requests                                                                                     |
| System<br>Queues                   | Max UDP Packet Size: 4096<br>Station                                                                               |
| Files                              | Cache Size: 2048<br>KIB<br>Cache                                                                                   |
| Log                                | 同日<br><b>Route List</b>                                                                                            |
| <b>Radius</b><br>r<br>Tools        | Routes Nexthops Rules VRF                                                                                          |
| New Terminal                       | v<br>٠<br>$-122$<br>CIT<br>Find<br>lat<br><b>Service</b>                                                           |
| <b>ISDN Channels</b>               | / Gateway<br>٠<br>Dat. Address<br>0.00000<br>101.128.73.237 reachable Public<br>AS                                 |
| <b>KVM</b>                         | 101.128.73.0/<br><b>DAC</b><br>Public reachable<br>DAC   192.168.28.0/<br>Local reachable                          |
| Make Supout iff<br>Manual          |                                                                                                    |
|                                    |                                                                                                    |
| Eve                                |                                                                                                    |
|                                    |                                                                                                    |
|                                    |                                                                                                    |
|                                    |                                                                                                    |
|                                    |                                                                                                    |
|                                    |                                                                                                    |
|                                    | ٠<br>٠<br>3 Rems                                                                                                   |

Gambar 10. Tampilan Setting IP Firewall Nat, IP DNS, Dan IP Route

| Name                                                     | Type                        | <b>External Connection</b> | <b>Host Connection</b> | <b>DHCP</b> | <b>Subnet Address</b> |                  |  |
|----------------------------------------------------------|-----------------------------|----------------------------|------------------------|-------------|-----------------------|------------------|--|
| <b>Whet0</b><br><b>Whet1</b>                             | <b>Bridged</b><br>Host-only | Auto-bridging<br>×,        | ۰<br>Connected         | $\sim$      | ٠<br>192.168.26.0     |                  |  |
| <b>WMnet8</b>                                            | <b>NAT</b>                  | <b>NAT</b>                 | Connected              | Enabled     | 101.128.73.0          |                  |  |
| $\boldsymbol{\mathsf{x}}$<br><b>NAT Settings</b>         |                             |                            |                        |             |                       |                  |  |
| Network:<br>vmnet8                                       |                             |                            |                        |             |                       |                  |  |
| Subnet IP:<br>101.128.73.0<br>Subnet mask: 255.255.255.0 |                             |                            |                        |             |                       |                  |  |
| Ц<br>Gateway IP:                                         |                             | 101.128.73.237             |                        |             |                       | <b>e Network</b> |  |
| .                                                        |                             |                            |                        |             |                       |                  |  |

Sumber: Penelitian tahun 2022 Gambar 11. Tampilan Ip VMnet8

9. Selanjutnya ping ke koneksi tersebut, dan ping juga ke koneksi google.com. jika koneksi berhasil. Maka sudah dapat terhubung ke *internet*.

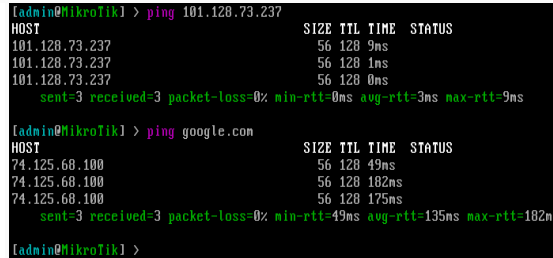

Sumber: Penelitian tahun 2022

Gambar 12. Tampilan PING REPLY

#### **F. Manajemen Jaringan**

Berdasarkan ketentuan yang telah ditetapkan dari kebijakan, penulis menerapkan manajemen *bandwidth* dengan hasil, sebagai berikut:

Tabel 1. Pembagian Up dan Down *Bandwidth* Usulan

| 0.501011            |                   |           |                  |  |  |  |  |
|---------------------|-------------------|-----------|------------------|--|--|--|--|
| Nama                | <b>IP</b> Address | UP        | Down             |  |  |  |  |
| Perangkat           |                   | Bandwidth | <b>Bandwidth</b> |  |  |  |  |
| User                |                   |           |                  |  |  |  |  |
| PC Server           | 192.168.28.11     | 256k      | 256k             |  |  |  |  |
| Laptop IT 1         | 192.168.28.12     | 384k      | 384k             |  |  |  |  |
| PC PGA 1            | 192.168.28.21     | 384k      | 384k             |  |  |  |  |
| PC PGA 2            | 192.168.28.22     | 256k      | 256k             |  |  |  |  |
| PC PGA 3            | 192.168.28.23     | 128k      | 128k             |  |  |  |  |
| PC CS <sub>1</sub>  | 192.168.28.31     | 384k      | 384k             |  |  |  |  |
| PC CS 2             | 192.168.28.32     | 128k      | 128k             |  |  |  |  |
| PC CS <sub>3</sub>  | 192.168.28.33     | 128k      | 128k             |  |  |  |  |
| PC CS <sub>4</sub>  | 192.168.28.34     | 128k      | 128k             |  |  |  |  |
| PC FA <sub>1</sub>  | 192.168.28.41     | 384k      | 384k             |  |  |  |  |
| PC FA <sub>2</sub>  | 192.168.28.42     | 256k      | 256k             |  |  |  |  |
| PC FA <sub>3</sub>  | 192.168.28.43     | 128k      | 128k             |  |  |  |  |
| PC FA4              | 192.168.28.44     | 128k      | 128k             |  |  |  |  |
| PC FA <sub>5</sub>  | 192.168.28.45     | 128k      | 128k             |  |  |  |  |
| PC SEK 1            | 192.168.28.51     | 128k      | 128k             |  |  |  |  |
| PC AM 1             | 192.168.28.52     | 512k      | 512k             |  |  |  |  |
| PC ENG 1            | 192.168.28.61     | 384k      | 384k             |  |  |  |  |
| PC ENG <sub>2</sub> | 192.168.28.62     | 128k      | 128k             |  |  |  |  |
| PC ENG <sub>3</sub> | 192.168.28.63     | 128k      | 128k             |  |  |  |  |

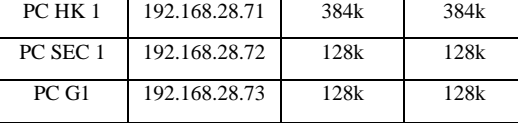

Sumber: Penelitian tahun 2022

Dari hasil tabel diatas, disimpulkan terdapat 22 perangkat komputer yang di manajemen *bandwidth*, untuk *upload* dan *download* AM yakni 512kbps sedangkan untuk 384kbps terdapat 6 komputer, dimana komputer ini digunakan oleh CHIEF per Divisi dan menggunakan akses *internet* lebih besar dari yang lain.

#### **G. Pengujian Jaringan**

Pengujian jaringan yang akan penulis lakukan mengenai permasalahan yang terjadi yakni memanajemen *bandwidth* dan pengamanan *website* (blokir *website*) dari pengujian jaringan awal sampai pengujian jaringan akhir.

#### **1. Pengujian Jaringan Awal**

a. Pengujian *Bandwidth*

Pengujian jaringan awal yang berada pada Apartemen Mediterania Boulevard Residences berikut hasil yang didapat ketika komputer mendapatkan *bandwidth* yang belum di*manage* (4,18Mbps), yaitu:

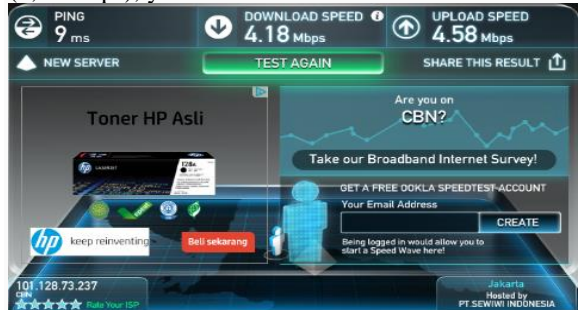

Sumber: Penelitian tahun 2022

Gambar 13. Tampilan *Bandwidth*

b. Pengujian Internet belum di*block*

Pengujian membuka koneksi www.detik.com pada Apartemen Mediterania Boulevard Residences berikut hasil yang didapat ketika komputer membuka situs *website* www.detik.com, yaitu:

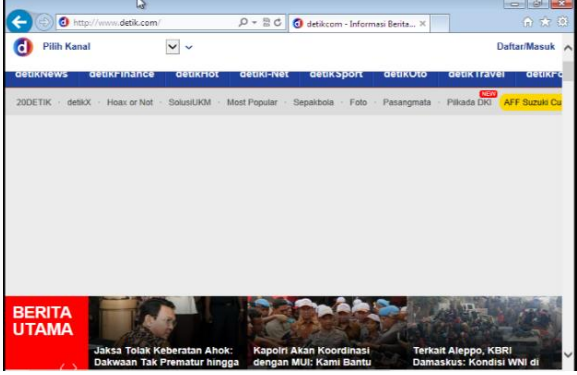

Sumber: Penelitian tahun 2022

Gambar 14. Tampilan Membuka situs detik.com

#### **2. Pengujian Jaringan Akhir**

- a. Pengujian *bandwidth*
	- 1) Pembuatan *Simple queue*, dari pembuatan *Bandiwdth*, yaitu:

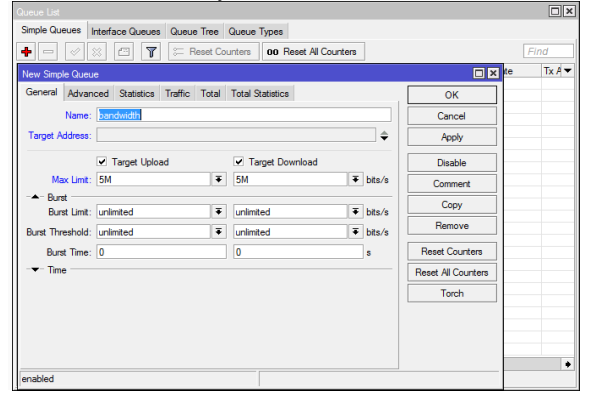

Sumber: Penelitian tahun 2022

Gambar 15. Tampilan Membuat *simple queue*(1)

2) Pembuatan PC PGA1, dengan IP *Address* 192.168.28.21 *max upload* dan *max download* ialah 384kbps.

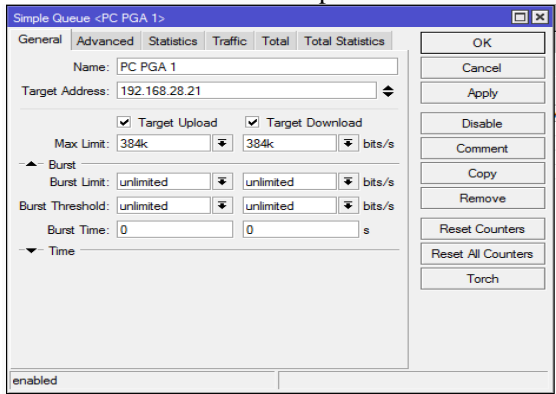

Sumber: Penelitian tahun 2022

Gambar 16. Tampilan Membuat *simple queue*(2)

3) Untuk bagian *advanced*, *interface* dipilih Public, *limit upload download* diisi dengan 384kbps, dan *parent* masuk kedalam *Parent Bandwidth*,

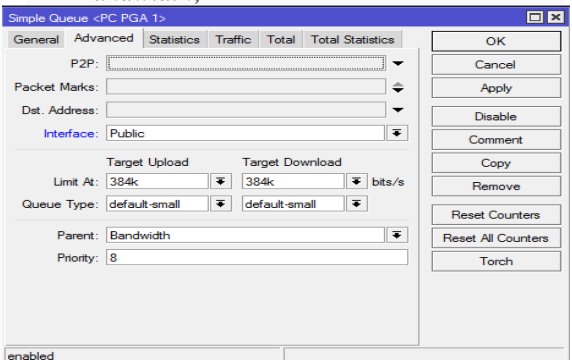

Sumber: Penelitian tahun 2022

Gambar 17. Tampilan Membuat *simple queue* (3)

4) Pembagian *Bandwidth* dari hasil yang telah ditentukan, PC AM1 512kbps, PC PGA1 384kbps, PC G1 128kbps, yaitu:

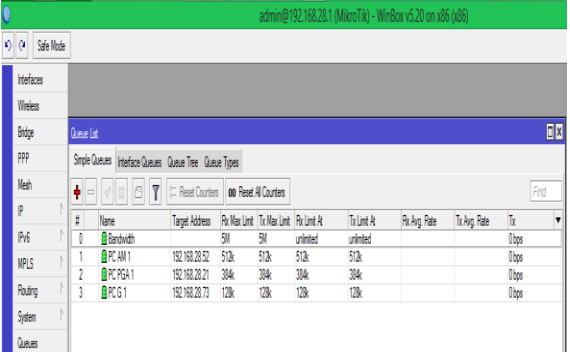

Sumber: Penelitian tahun 2022

Gambar 18. Tampilan hasil *simple queue*

5) Hasil dari keterangan PC AM1, *max*  512kbps dengan rata-rata, yaitu:

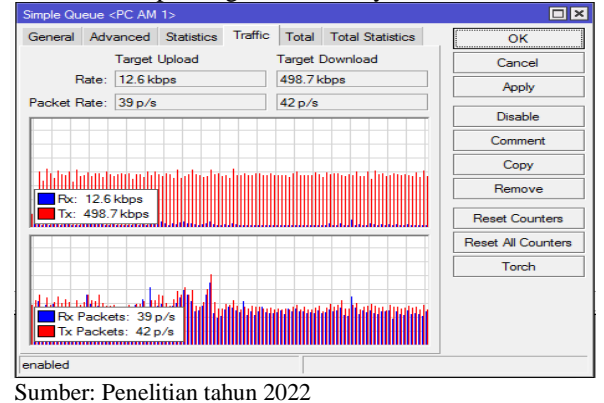

- Gambar 19. Tampilan Traffic PC AM1
- 6) Hasil dari keterangan PC PGA1, max 384kbps dengan rata-rata, yaitu:

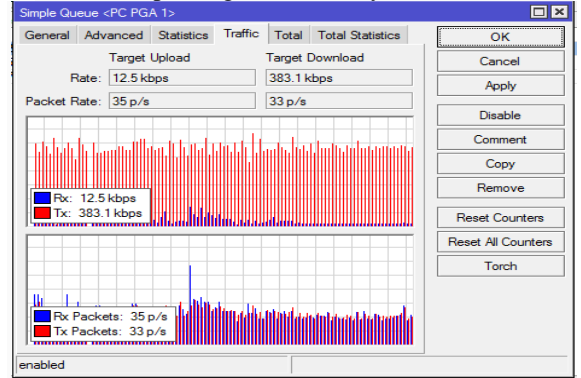

Sumber: Penelitian tahun 2022

Gambar 20. Tampilan Traffic PC PGA1

7) Hasil dari keterangan PC G1, max 128kbps dengan rata-rata, yaitu:

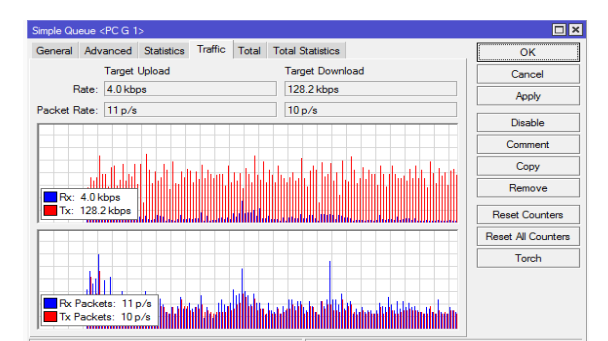

Sumber: Penelitian tahun 2022 Gambar 21. Tampilan Traffic PC G1

- b. Pengujian Internet Setelah Di*block*
	- 1) Membuka menu *address list* dengan membuat *name* (blokir\_situs) dan *address* yang dituju (192.168.28.73) untuk menentukan *address* yang akan digunakan, yaitu:

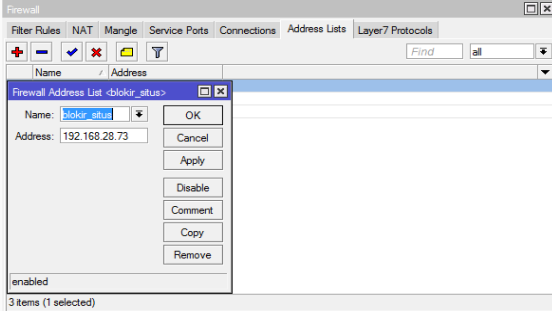

Sumber: Penelitian tahun 2022

Gambar 22. Tampilan menambahkan *address list*

2) Berikut adalah hasil dari *address* yang dituju dan pemberian nama yaitu blokir\_situs (192.168.28.73 dan 192.168.28.21) sedangkan blokir\_ situs2 yaitu (192.168.28.73).

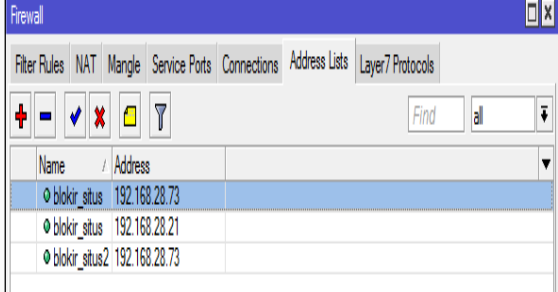

Sumber: Penelitian tahun 2022

Gambar 23. Tampilan hasil address list

3) Pada menu *Firewall Rule* dalam sub general, pilih *chain forward.*

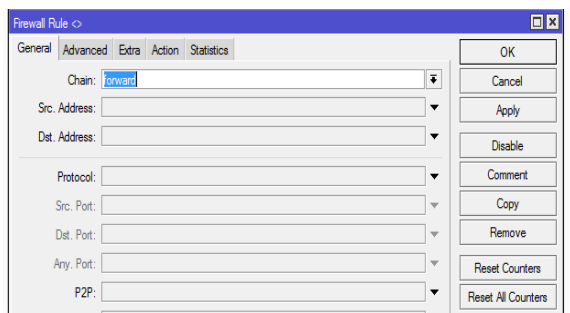

Sumber: Penelitian tahun 2022

Gambar 24. Tampilan general firewall rule

4) Pada menu Firewall Rule dalam sub advanced, Src. Addres List blokir\_situs, dan content isikan dengan facebook.com, memilih bahwa facebook.com telah diatur untuk di block.

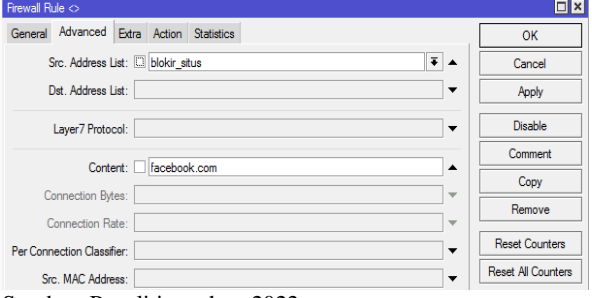

#### Sumber: Penelitian tahun 2022

Gambar 25. Tampilan *advanced firewall rule*

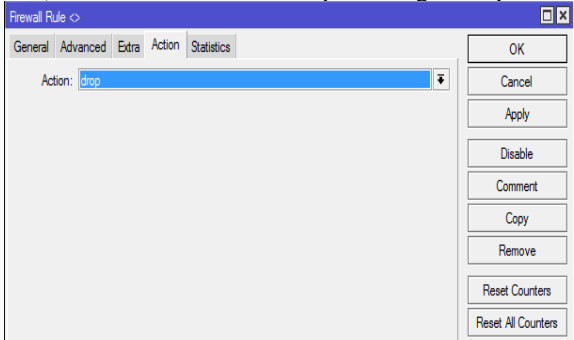

5) Pada menu *sub action* pilih dengan *drop*.

Sumber: Penelitian Pribadi tahun (2016) Gambar 26. Tampilan action firewall rule

6) Berikut adalah tampilan menu daftar *website* yang di*block*, sebagai berikut:

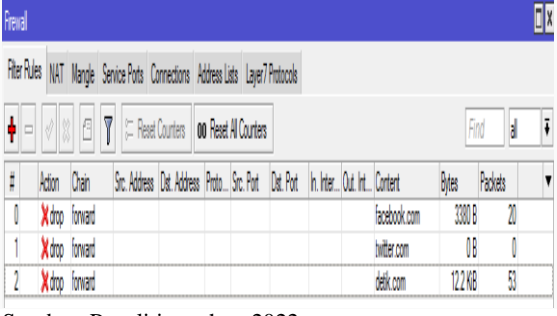

Sumber: Penelitian tahun 2022

Gambar 27. Tampilan filter firewall rule

7) Tampilan akses ke [www.detik.com](http://www.detik.com/) , ketika ingin diakses *website* tersebut sudah di*block*.

 $\boxed{0 \cdot 0}$  O Waiting for detilicions **O** This page can't b...  $\times$  $\Box$ This page can't be displayed - Look for the page with your search engine<br>- Refresh the page in a few minutes. Fix connection problems

Sumber: Penelitian tahun 2022 Gambar 28. Tampilan ketika akses website [www.detik.com](http://www.detik.com/)

#### **V. PENUTUP**

Berdasarkan hasil dari penelitian yang telah dilakukan dan dikemukakan adapun beberapa saran yang dapat penulis berikan adalah sebagai berikut

- 1. Pada saat terjadinya penambahan karyawan dengan kapasitas lebih banyak dari sebelumnya diharapkan dapat mempergunakan internet dengan *bandwidth* lebih terstruktur. maka perlunya untuk menambahkan kapasitas *bandwidth* dari ISP (Internet Service Provider).
- 2. Manajemen *bandwidth* yang diterapkan pada jaringan yang berskala besar sebaiknya menggunakan metode *Queue Tree* dan menggunakan *router* yang mempunyai spesifikasi tinggi agar tetap dapat memberikan *resource* terhadap implementasi manajemen *bandwidth*.
- 3. Untuk melakukan pemblokiran terhadap situssitus *negative* dan situs-situs media sosial selain menggunakan fitur *filtering layer 7 protocols* yang terdapat pada *router* mikrotik dapat menggunakan *web proxy* yang terdapat pada *router* mikrotik.

# **DAFTAR PUSTAKA**

Agung, S., & Harafani, H. (2022). Implementasi Managemen Bandwith Mengunakan Metode *Simple queue* Pada Pt Bpr Depo Mitra Mandiri. *JISN (Jurnal Informatika Software* 

*Dan Network)*, *03*(01), 2–5.

- Dicky Zulkifli, & Yunita, Y. (2022). Implementasi Manajemen *Bandwidth* Dan Blokir Website Dengan Address List Name Di Mikrotik Pada CV Berkah Sumber Mas. *SATIN - Sains Dan Teknologi Informasi*, *8*(2). https://doi.org/10.33372/stn.v8i2.813
- Fauzi, A., & Maulana, A. (2019). *Administrasi Jaringan Komputer*. Graha Ilmu.
- Komputer, W. (2012). *Top Tips Dan Trik Optimalisasi Jaringan Komputer, Kabel Dan Nirkabel* (1st ed.). Andi Offset.
- Madcoms. (2015a). *Membangun Sistem Jaringan Komputer Untuk Pemula* (1st ed.). Andi Offset.
- Madcoms. (2015b). *Panduan Lengkap: Membangun Sendiri Sistem Jaringan Komputer*. Andi Offset.
- Madcoms. (2016). *Manajemen Sistem Jaringan Komputer Dengan Mikrotik RouterOs* (1st ed.). Andi Publisher.
- Musmuharam, & Eko Suharyanto, C. (2020). Implementasi Manajemen *Bandwidth* Menggunakan Metode Queue Tree Pada Jaringan Internet. *Innovation in Research of Informatics (INNOVATICS)*, *2*(2), 69–79.
- Prasetyo, B., Puspitasari, A., & Nasution, R. (2019). Implementasi Manajemen *Bandwidth* Dan *Filtering web* Access Control Menggunakan Metode Address List. *JIKA (Jurnal Informatika)*, *3*(2), 73–82. https://doi.org/10.31000/jika.v3i2.2192
- Sopandi, R., Priyandaru, H., Taufik, A., & Saputra, U. (2023). *Implementasi Manajemen Bandwidth Pada SMK Darul Mu'min Pakuhaji dengan Metode Simple queue dan Filtering Content*. *14*(2).
- Supendar, H., & Siregar, M. H. (2018). Metode Queue Tree Dalam Membangun Manajemen *Bandwidth* Berbasis Mikrotik. *Journal of Information System, Applied, Management, Accounting and Research*, *2*(2), 29–34.
- Warnillah, A. llah, & Simpony, B. K. (2020). *Jaringan Komputer; Switch-Router-Cisco*. Graha Ilmu.